- MANUÁL -
- REGISTRACE ŽÁDOST SCHVALOVÁNÍ

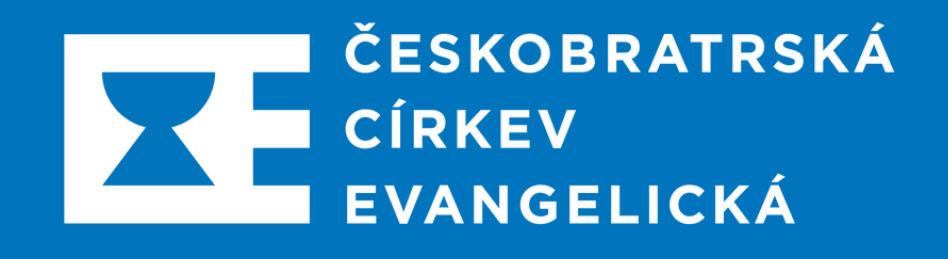

# Jak podat projekt v ČCE?

# Modul projekty.e-cirkev.cz/zadatel

## OBSAH:

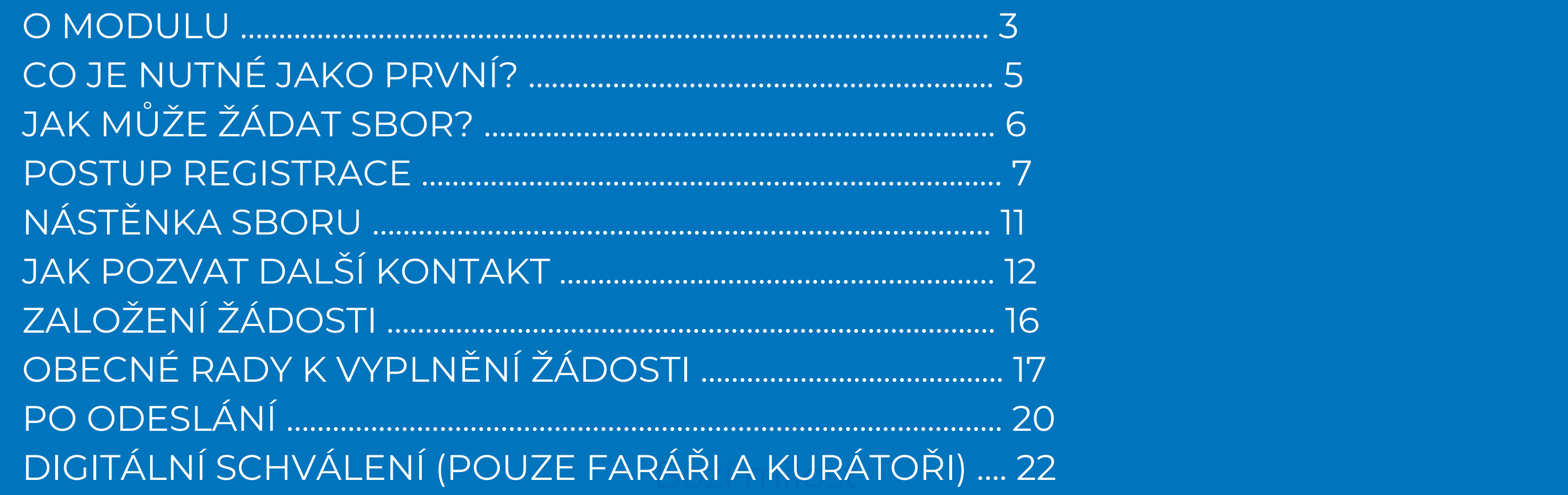

- 
- 
- 

# Modul projekty.e-cirkev.cz/zadatel

- Proč digitalizujeme? Vysvětleno na digitalizujeme.e-cirkev.cz
- Stručně: zlevňujeme, šetříme čas i prostředí
- V tomto modulu se od srpna 2022 objeví **všechna interní projektová a grantová řízení ČCE -** DARP (1. srpen 2022), vybrané Seniorátní mikrogranty (dle rozhodnutí příslušných SV od 20. září 2022), Jeronýmova jednota (od 2023) a další, o nichž vždy budeme informovat
- Tento manuál slouží sborům a přidruženým organizacím (střediska a školy Diakonie ČCE, partnerské neziskovky sborů a školy Evangelické akademie) pro vstup a používání.
	- **Žádáte-li jako:**
- pro zřízení přístupu na svůj partnerský či spolupracující evangelický sbor (pokud v - **středisko či škola Diakonie ČCE, neziskovka navázaná na sbor** – obraťte se jich máte více, pak vyberte jeden)
	- **škola Evangelické akademie**  vstup zařídí povšechný sbor, obraťte se na balcar@e-cirkev.cz

## Modul projekty.e-cirkev.cz/zadatel

*Pokud žádáte jako středisko či škola Diakonie ČCE, nezisková organizace navázaná na sbor nebo škola Evangelické akademie, přeskočte nyní na stranu 11.*

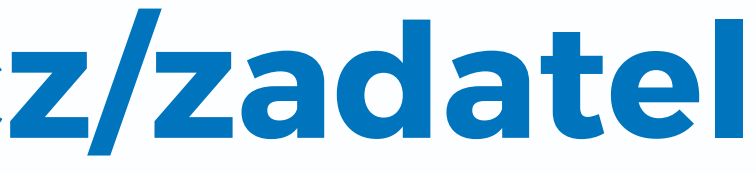

# Co je nutné jako první?

- Schvalovací procesy budou pro nově spuštěné nástroje plně elektronické a proto je nutné, aby každý **sbor ČCE** měl v databázi sborů na evangnet.cz:
	- Registraci faráře i kurátora k vstupu do databáze, včetně uvedení aktuálního emailového kontaktu na faráře a **nově i kurátora**
	- **Zkontrolovat si registraci a případně ji zřídit lze na adrese evangnet.cz/admin/hromadna-registrace**
	- Registrace umožní statutárům (farář a kurátor) unikátně podepisovat dokumenty přes login a heslo, kdy login je email
- Bible ostalizacion Boží pod Boží miliost společnost zboží milost společnosti.<br>Boží in Máte za cron kontakty na evanciet cz dodině • Vysvětlující dopis sborům proč je nutné registrovat je součástí Mimořádné sborové zásilky z července 2022 na adrese https://ustredicce.e-cirkev.cz/sborova-zasilka/2022/ **POKUD MÁTE ZA SBOR KONTAKTY NA EVANGNET.CZ DOPLNĚNÉ, MŮŽETE SKOČIT NA DALŠÍ STRANU MANUÁLU A PUSTIT SE DO VYPLŇOVÁNÍ PROJEKTŮ JAKO JE DARP!**

## "Kdo" může žádat za sbor?

- Vstup do modulu žádostí o projekty (projekty.e-cirkev.cz/zadatel) je pro sbor automaticky možný přes login (registrační email) **sboru** platný pro vstup do databáze evangnet.cz. *Registrované maily jsou v 95% případů ve tvaru sbor@evangnet.cz (např. svitavy@evangnet.cz, pardubice@evangnet.cz ad.). Fungují však i ty bez @evangnet.cz.*
- Po registraci a následném vstupu do modulu přes sbor může být udělen vstup jakýmkoliv dalším osobám, které sbor ke vstupu pověří (viz strana 12).
- evangnet.cz. Tedy sbor, faráři a kurátoři mají pro systémy ČCE jeden vstup a • V případě, že je pozván farář či kurátor sboru, který je na sbor navázán přes evangnet.cz (viz předchozí krok) **má heslo v modulu stejné jako pro vstup do evangnet.cz a i tam si ho mění.** Případná změna hesla je pak činěná pouze v jedno heslo. Oceníme to zvláště, až modulů bude více….
- Všichni další mimo faráře a kurátory si heslo v modulu volí sami.

## Postup registrace (1/4)

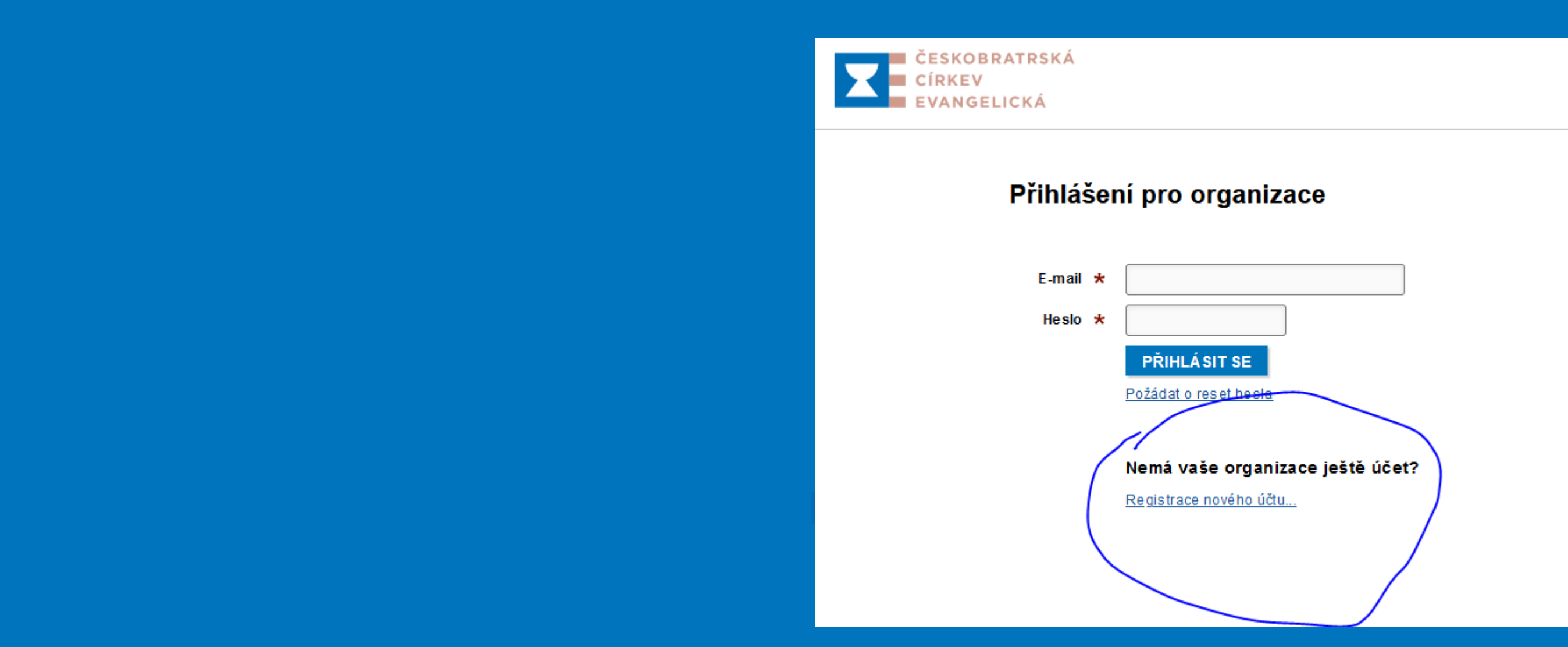

- Vstup do modulu naleznete výhradně na adrese **projekty.e-cirkev.cz/zadatel**
- Při prvním vstupu je třeba sbor registrovat

## Postup registrace (2/4)

- Při registraci vyplníte IČ sboru a sborový registrační mail (login) pro vstup do databáze evangnet.cz
- Kliknete na "Přihlásit se"

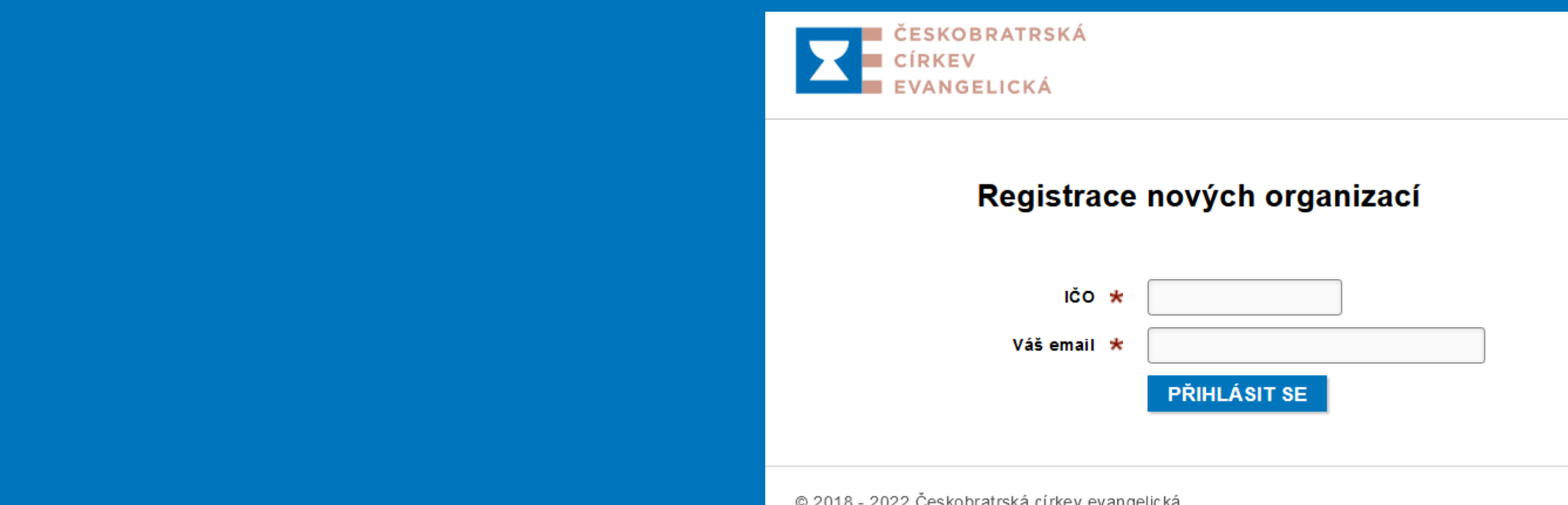

# Postup registrace (3/4)

• Pokud je vše v pořádku, objeví se níže uvedené potvrzení registrace (zároveň přijde i emailem) a můžete se přihlásit

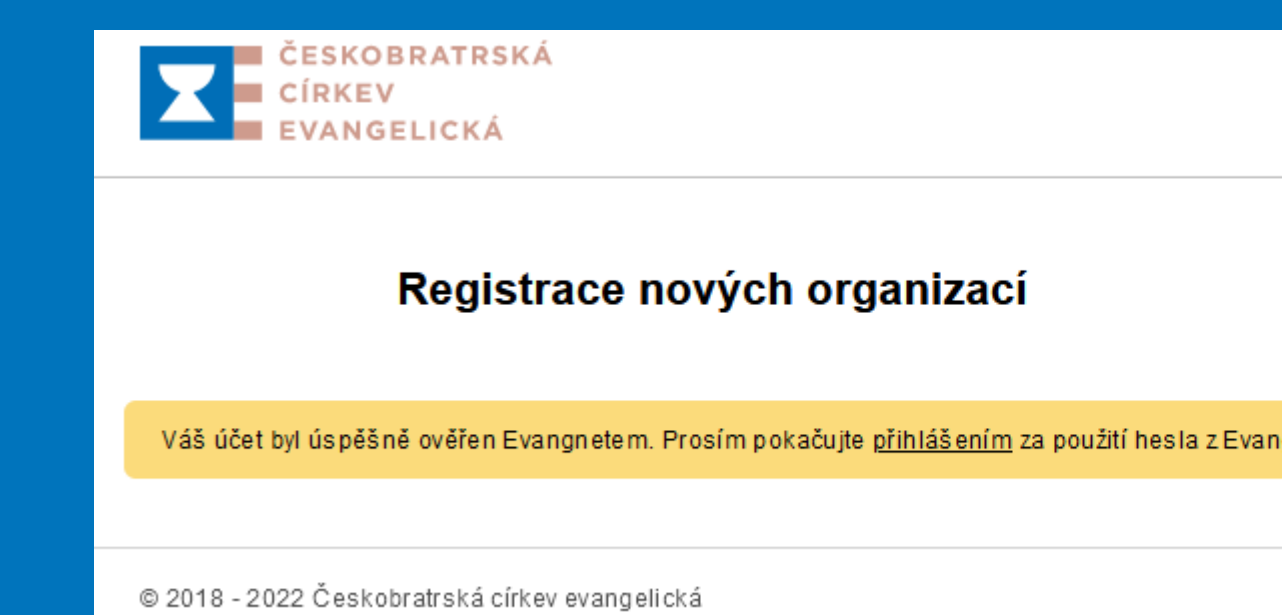

- $\mathsf{B}(\mathsf{B})$  skutečně uveden u sboru  $\mathsf{B}$ oží milost společenstvích organizac • V případě chybové hlášky zkontrolujte IČ a také to, zda je váš login (vstupní emailová v databázi evangnet.cz.
- Pokud vše sedí a přesto modul hlásí chybu, napište na mail balcar@e-cirkev.cz

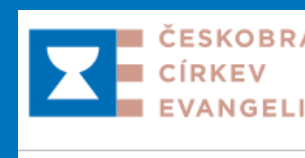

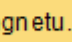

**SKOBRATRSKÁ** 

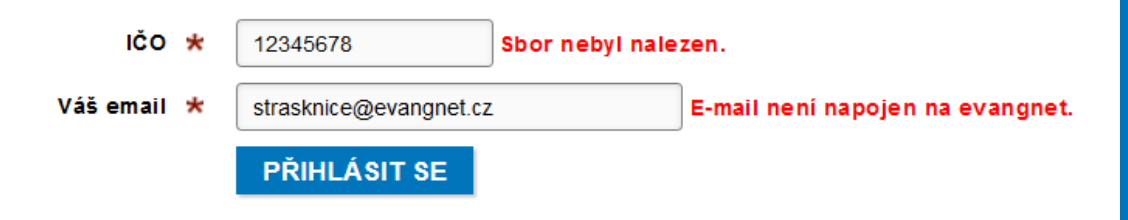

péče o svět

## Postup registrace (4/4)

• Nyní se přihlaste pod sborovým loginem (emailem) a heslem, které máte nastaveno na evangnet.cz, pokud se podaří, vidíte vstupní stránku - "nástěnku svého sboru"

## Žádosti o dary a půjčky

nizace Farní sbor Českobratrské církve evangelické PRAHA 10 - STRAŠNICE, uživatel martin.balcar@evangnet.net (odhlásit)

## Správa projektových žádostí

## Moje žádosti

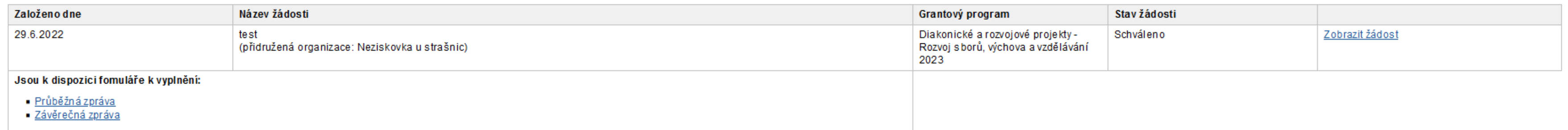

## Otevřené programy

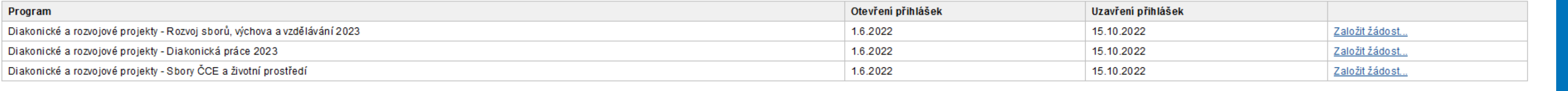

## Uživatelské účty, které mají oprávnění upravovat a zakládat žádosti pro organizaci Farní sbor Českobratrské církve evangelické PRAHA 10 - STRAŠNICE

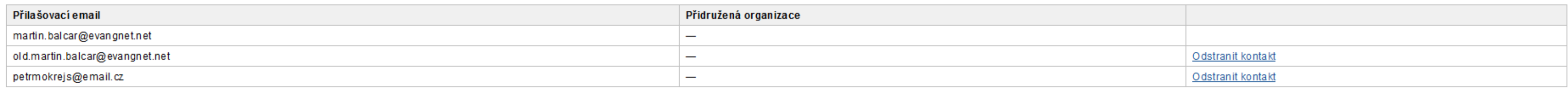

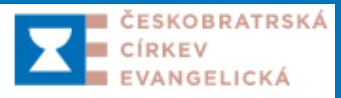

## Nástěnka sboru

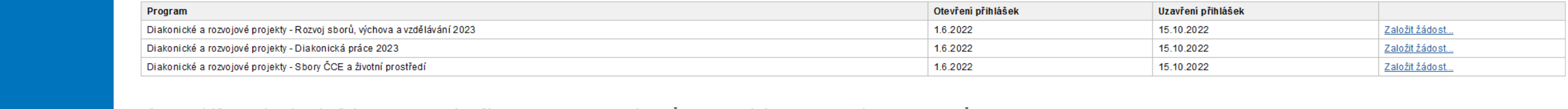

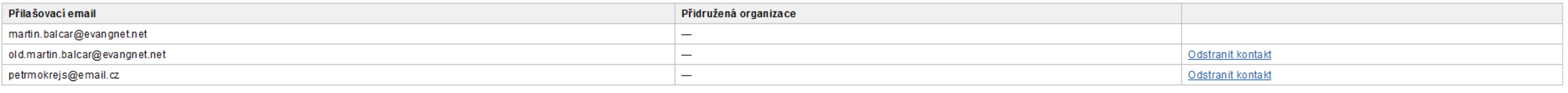

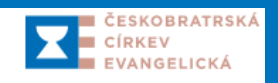

## Zde máte správu projektových žádostí v plném rozsahu

- **Moje žádosti** rozpracované a podané projektové žádosti za sbor a jejich stav
- *Otevřené programy*  všechny programy v danou chvíli otevřené v ČCE
- *Uživatelské účty*  můžete určit další osoby, které za sbor, či ke sboru přidružené organizaci, mohou podávat projekty

## Žádosti o dary a půjčky

.<br>Přihlášená organizace Farní sbor Českobratrské církve evangelické PRAHA 10 - STRAŠNICE, uživatel martin.balcar@evangnet.net <u>(odhlásit</u>)

## Správa projektových žádostí

## Moje žádosti

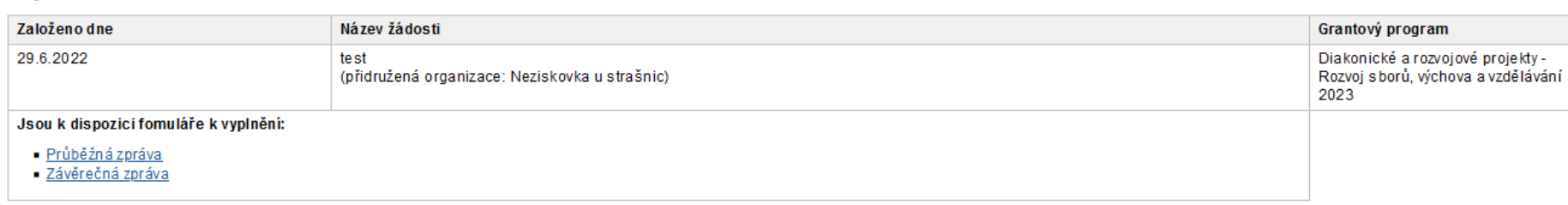

## Otevřené programy

péče o svět

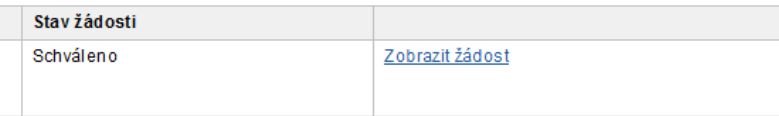

## Jak pozvat další kontakt? (1/4)

- Již víme, že do systému může automaticky sbor, je ale dobré pozvat i faráře a kurátora a také někdy píší granty i další lidé – ty můžete pozvat a profil jim zpřístupnit (a následně i možnost odebrat)
- Zároveň mohou o některé granty ČCE (jako třeba DARP) žádat i další organizace (Diakonie, Evangelické akademie a neziskovky) – všechny však musí být navázány na sbor a musí jim být udělen od sboru do modulu přístup – **prosíme, abyste přidruženým organizacím tento přístup na jejich žádost zřídili**
- Pozvání lidem "za sbor" nebo "z jiné organizace" uděláte kliknutím na "Pozvat další kontakt"

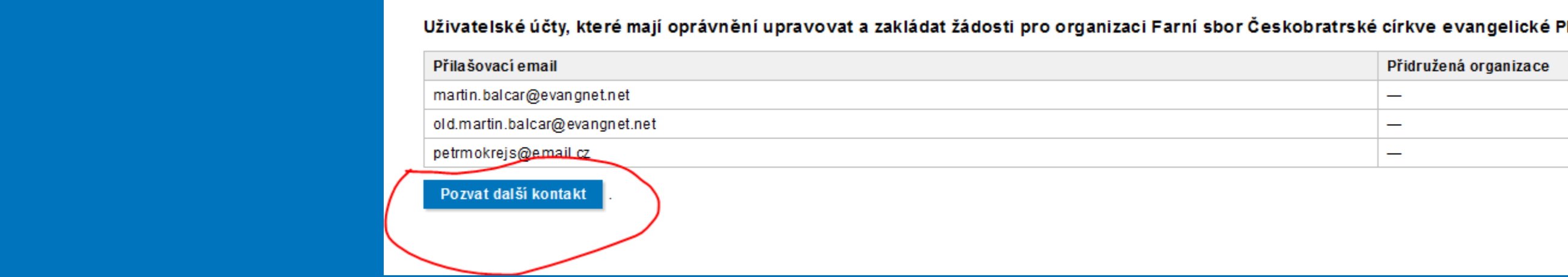

eskobratrské církve evangelické PRAHA 10 - STRAŠNICE

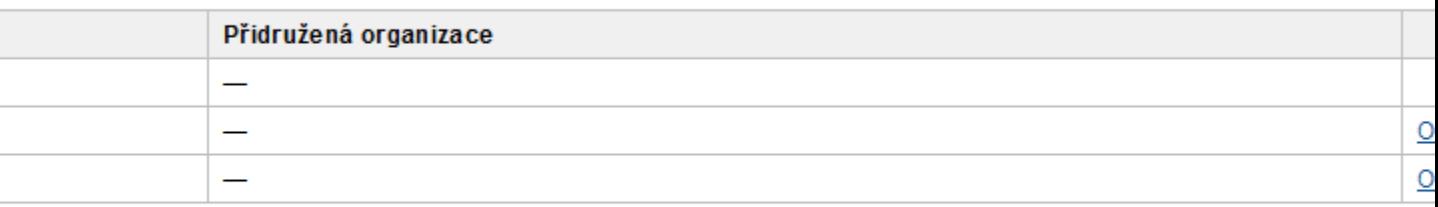

## Jak pozvat další kontakt? (2/4)

- Zadejte email uživatele a z rolety vyberte:
	- Symbol " " značí přístup za sbor ... nebo ...

## Poslat pozvánku do správy žádostí IČ 47610484  $\mathbf x$ Na zadaný email (login) bude doručena zpráva s detaily, jak se přihlásit a nastavit si heslo pro vstup. Email uživatele \* Reprezentuje přidružená  $\checkmark$ organizace  $\star$ Bible osobní zboží milosti Bible osobní zbožnost Bible osobní zboží milosti Bible osobní zboží milosti Bible o<br>Do stati Bible osobní zboží milosti Bible osobní zboží milosti Bible <mark>Bible osobní zboží milosti Bible osobní z</mark> péče o svět

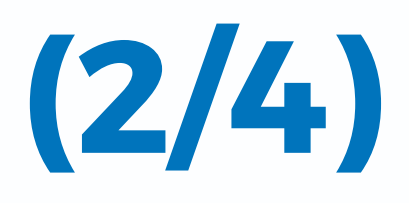

## Jak pozvat další kontakt? (3/4)

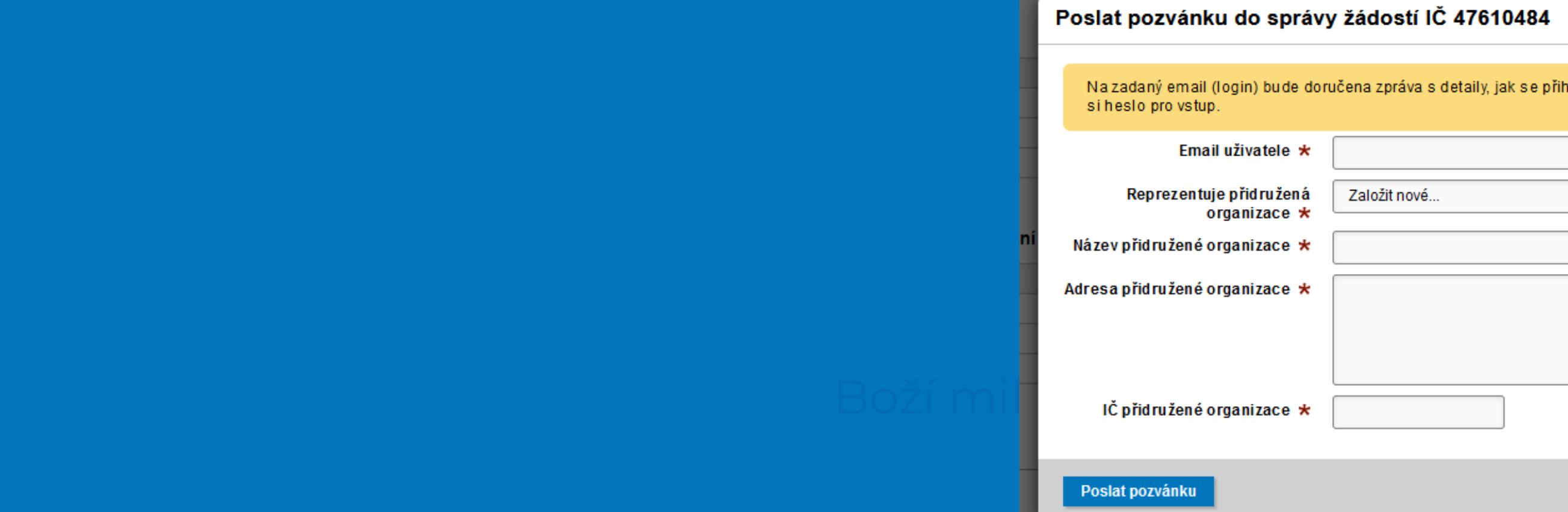

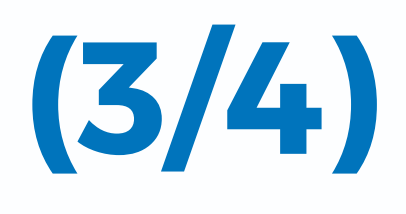

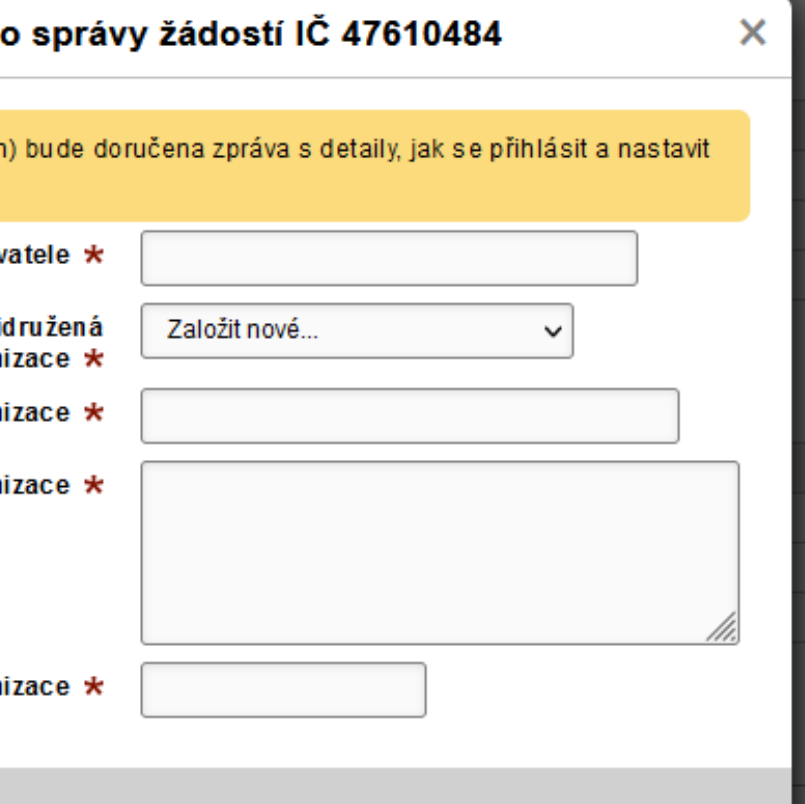

- .. v roletě "Reprezentuje přidružená organizace" "Založit nové" pro tzv. přidruženou organizaci ke sboru (pozn. střediska a školy Diakonie ČCE mají vždy spolupracující sbor, v případě více sborů si vyberou jeden, školy Evangelické akademie se vždy hlásí přes Povšechný sbor)
- Doplňte přesný název (bude na případné smlouvě), název, adresu a IČ

## Jak pozvat další kontakt? (4/4)

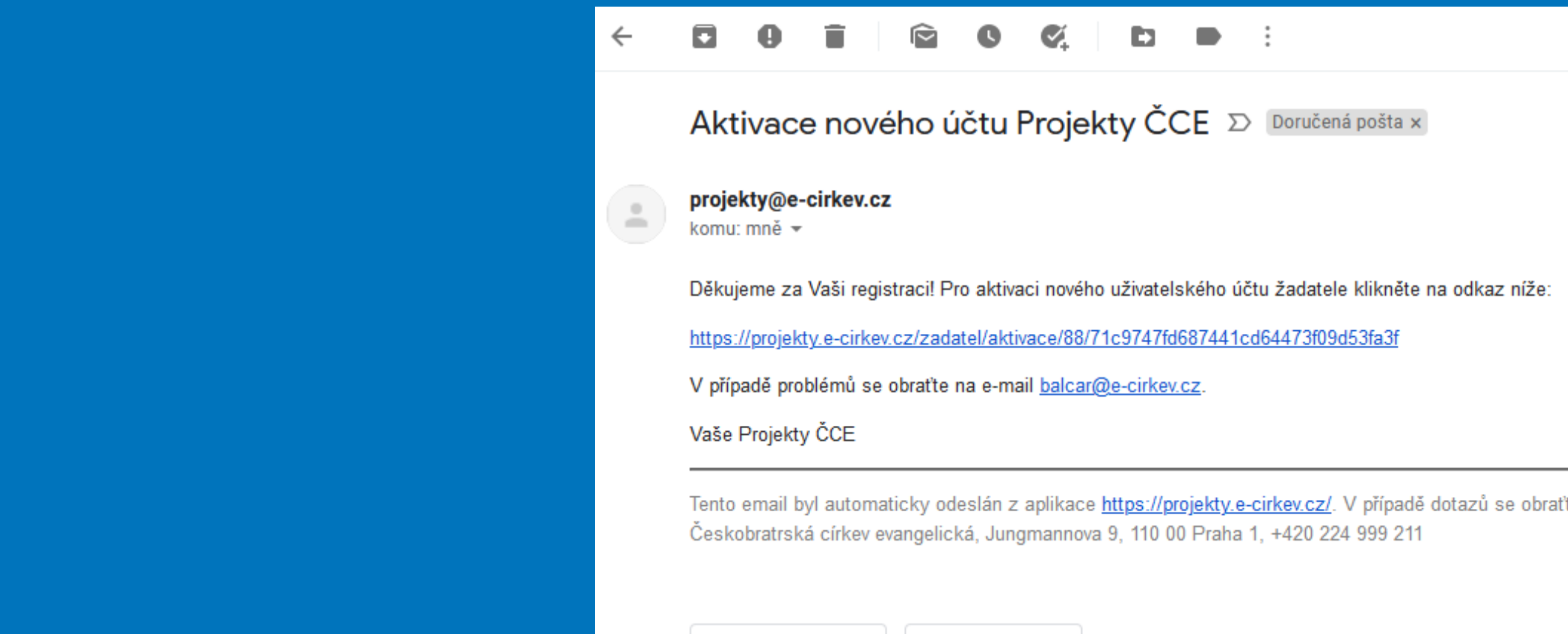

 $\Rightarrow$  Přeposlat

← Odpovědět

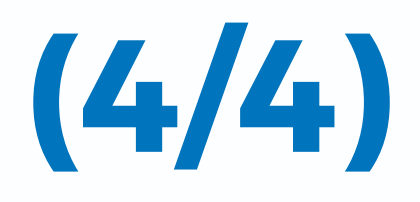

Doručená pošta ×

žadatele klikněte na odkaz níže:

4473f09d53fa3f

kev.cz/. V případě dotazů se obraťte na administrátora projektů. péče o svět

- Pozvanému dojde email s aktivací účtu s volbou hesla
- Nyní může osoba pozvaná za sbor či přidruženou organizaci podávat žádosti a vidět profil vlastní organizace

## Založení žádosti

- S aktivovaným účtem lze žádat do všech otevřených řízení, jsou-li sboru či organizaci určeny – klinutím na "Založit žádost"
- Systém hlídá maximální počet žádostí jedné organizace v daném programu (je-li stanoven)
- Dále již procházíte formulářem (bez potřeby manuálu) v "pěti krocích"

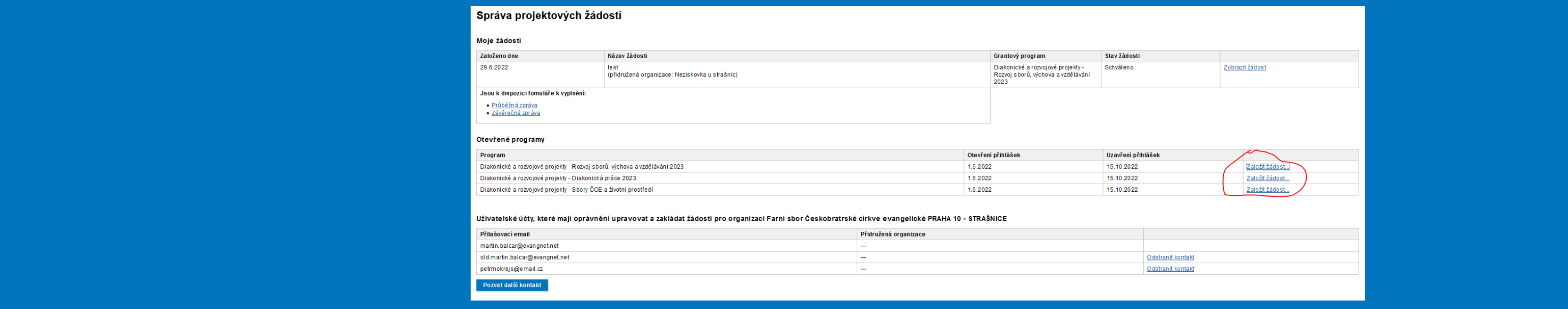

# Obecné rady k vyplnění žádosti? (1/3)

- A otázka je: Jde to vyplnit bez manuálu? Ano, v záhlaví každého kroku (5 postupných kroků) a pod poli, která si to zaslouží, je vždy uvedeno, co se pro vyplnění požaduje. Někdy je to delší, ale je tam vše. Není třeba další manuál
- Všechna pole, která mohou, si automaticky načítají data z hospodářských výkazů a evidenčních dotazníků vložených na evangnet.cz – pokud jsou chybná, pak je třeba je opravit nejlépe na evangnet.cz
- Do žádosti se načtou automaticky I další data potřebná pro hodnotitele, ale ty uvidíte až po podání žádosti – proto je nutné mít dotazníky v pořádku a včas odevzdané
- Pole označená hvězdičkou jsou povinná a bez jejich vyplnění nelze přejít na další krok; pokud je zapomenete vyplnit, systém označí pole červeně a dál vás nepustí.
- Bible osobní zbožnosti Boží milosty společenství zbožnosti společnosti společenství zboženství společenství zbo • Rozpočty kontrolují automaticky součty a soulad s pravidly výzvy, pokud je nesoulad, systém označí pole červeně a píše, v čem je problém – a dál nepustí

# Obecné rady k vyplnění žádosti? (2/3)

- Pokud je třeba vložit další relevantní přílohy, je to vždy možné
- Každou žádost lze založit a vyplňovat postupně a ne najednou každý krok je uložen kliknutím na "Pokračovat", u kroku "Rozpočet" je dobré před přechodem na další krok "Uložit a zkontrolovat"; mezi kroky se lze libovolně vracet a měnit je
- zauost, protoze nem pouepsana statutarem crosobou zmočnenou • Modul načítá automaticky emaily statutárů pro podepisování – farářů, kurátorů, seniorátů případně statutárů povšechného sboru – pokud najdete načtenou zjevnou chybu, pište na spravci@evangnet.cz. Adresy měňte jen pouze ve zcela výjimečných případech (např. farář je v nemocnici bez emailu a někdo jej zastupuje či je na služební cestě na Marsu, nebo v případě, kdy je přítomen jen druhý farář a žádost nabídla pouze prvního); každopádně může při chybném zadání dojít k nedodání mailu statutárům k podpisu, případně komise zamítne žádost, protože není podepsána statutárem či osobou zmocněnou
- Za seniorát je uveden vždy oficiální mail seniorátu (např. prazskyseniorat@evangnet.cz) – u DARP se totiž vyžaduje za seniorát jen jeden podpis

## Obecné rady k vyplnění žádosti? (3/3)

Před dokončením žádosti a odesláním do "podpisového kolečka" v den uzávěrky příjmu žádostí je nutné potvrdit prohlášení vycházející z podmínek žádosti o podporu. Následně bude žádost rozeslána automaticky k vyjádření (ANO/NE) statutárním orgánům v pořadí *(platí pro DARP, pro další grantové program může být jinak):*

Pamatujte na včasné odeslání žádosti k vyjádření stanovisek, jejichž stav můžete *sledovat na své nástěnce. Termín podání je závazný vždy a se všemi výše uvedenými podpisy! Další "kolečko" závisí na typu programu – někde se už nevyjadřuje nikdo, jinde více orgánů, vše se jim však odešle automaticky.* 

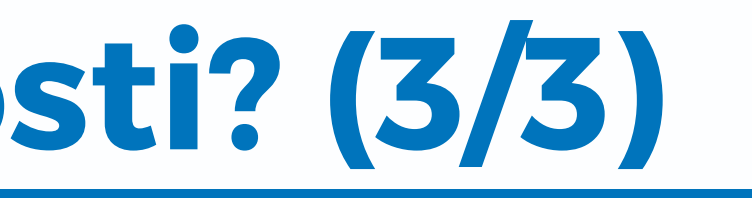

- pokud **žádá sbor**, pak žádost podepisují jeho statutárové (farář, kurátor) - pokud **žádá přidružená organizace** ke spolupracujícímu farnímu sboru (neziskové organizace, střediska a školy Diakonie ČCE), pak podepíše žádost její statutár, následně podepisují statutárové za spolupracující sbor (farář, kurátor) - pokud **žádá škola evangelické akademie** přidružená k povšechnému sboru, pak podepíše žádost její statutár a následně podepisují statutárové za povšechný sbor (synodní senior, synodní kurátor)

# Po odeslání … (1/2)

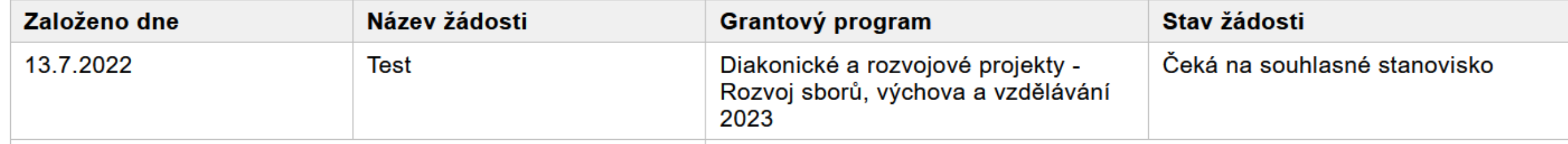

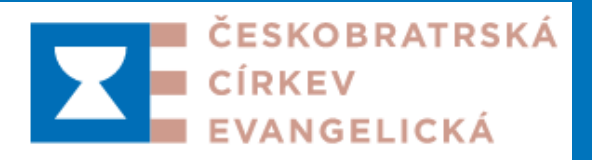

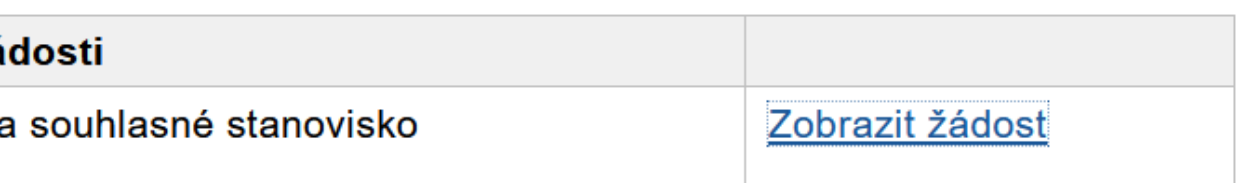

- Po odeslání k podepsání (stanoviskům) je možné vidět na své nástěnce žádost a její "Stav žádosti"
- Kliknutím na "Zobrazit žádost" ji můžete vidět v detailu v dolní části si jí též lze stáhnout ve formátu .pdf a úplně dole vidíte průběžný stav schvalování (stanoviska) každý ze statutárů obdrží ihned po odeslání a v posloupnosti email s odkazem na vyjádření

## Žádosti o dary a půjčky

Přihlášená organizace Farní sbor Českobratrské církve evangelické PRAHA 10 - STRAŠNICE, uživatel martin.balcar@evangnet.net (odhlásit)

## Správa projektových žádostí

## Moje žádosti

## Po odeslání … (2/2)

- V případě potřeby je možné mail s odkazem na stanovisko "Odeslat znovu"
- Opakování: Je nutné, aby všechny podpisy statutárních zástupců žádající organizace s případným doplňujícím vyjádřením sboru, pokud nežádá přímo sbor, byly učiněny do konce termínu podávání žádostí
- Všechna stanoviska vidíte na nástěnce v žádosti. Pokud následně žádost potvrdí nadřízený orgán (zpravidla seniorátní výbory, či seniorátní představenstva JJ) přepne stav na "Podaná žádost" a ta je dána k hodnocení:
	- *pokud je však některé stanovisko zamítavé s výhradou, dojde žadateli mail s žádostí o dotaz či předělání a schvalovací kolečko se celé opakuje,*
	- doporučujeme proto, aby žadatelé měli v ideálním případě "připodepsání" žádosti *předjednané a nebyli překvapeni, případně na opravu měli dostatečný čas*
- Bible osobní zbožnost Boží milost společenství • Tím je hotovo….nyní je třeba jen čekat na mail s vyrozuměním o výsledku řízení ☺

p<sub>eč</sub>e o světelo světelo světelo světelo světelo světelo světelo světelo světelo světelo světelo světelo světelo<br>V roku 1980 světelo světelo světelo světelo světelo světelo světelo světelo světelo světelo světelo světelo s

# Digitální schválení - faráři a kurátoři (1/4)

• Pokud je třeba schválit žádost farářem a kurátorem a je-li ten jedním z těch, kdo podávají žádost, připodepisuje logicky už jen ten druhý. Pak jde mail k dalšímu schvalovateli o úroveň výš.

• **Podepisující dostává na všech úrovních VŽDY DVA EMAILY:** • EMAIL č. 1. (viz obrázek) s možností kliknutí na odkaz pro vyjádření ke schvalované žádosti. Tento mail **NIKDY NEPŘEPOSÍLEJTE**, aby nedošlo k mylnému schválení někým

jiným.

projekty@e-cirkev.cz projekty@e-cirkev.cz =

Komu: martin.balcar@seznam.cz

 $\Xi$  Stanovisko k žádosti test (žádost č. 158)

Dobrý den,

do programu Diakonické a rozvojové projekty - Diakonická práce 2023 byla přidána nová žádost "test". Aby mohla být považována za podanou, prosím o připojení Vašeho stanoviska kliknutím na odkaz níže: https://projekty.e-cirkev.cz/vviadreni/100/158/f184d35617e7dcab17d07965d3d9772c

Tento e-mail z důvodu bezpečnosti evidence stanovisek nepřeposílejte! Pro případ nutnosti přeposlání podkladů třetím osobám použijte e-mail s předmětem "Podklady ke stanovisku", který Vám byl zasl Bible osobní zboží zboži milostice v telepovinem zadosti ve lomie i Dr.<br>Bible osobní zboží milostického společenství zboží milostického zadosti ve lomie i Dr.<br>Madimír Zikmund

Manažer programu Diakonické a rozvojové projekty - Diakonická práce 2023

zikmund@e-cirkev.cz

605071413

Tento email byl automaticky odeslán z aplikace https://projekty.e-cirkev.cz/. V případě dotazů se obraťte na administrátora projektů. Ceskobratrská církev evangelická, Jungmannova 9, 110 00 Praha 1, +420 224 999 211

Dnes 12

# Digitální schválení – faráři a kurátoři (2/4)

• Email č. 2 (viz obrázek) je zaslán s prvním pro případ, kdy potřebujete schvalovatel poslat projekt dalším lidem k náhledu (např. staršovstvo, seniorátní výbor) – v tomto mailu je projekt přiložen ve formátu .pdf a je možné jej skutečně libovolně přeposlat, protože neobsahuje odkaz na vyjádření

projekty@e-cirkev.cz projekty@e-cirkev.cz

Komu: martin.balcar@seznam.cz

Žádost test (č. 158) - Podklady ke stanovisku N

Dobrý den.

do programu Diakonické a rozvojové projekty - Diakonická práce 2023 byla přidána nová žádost "test". Aby mohla být považována za podanou, je nutné připojit stanovisko. Toto je doprovodný e-mail, který obsahuje informace o žádosti ve formě PDF a je možné tento e-mail nebo přílohu přeposlat dalším osobám, které potřebují přístup k informacím o projektu. S pozdravem,

Vladimír Zikmund,

Manažer programu Diakonické a rozvojové projekty - Diakonická práce 2023

Bibliother osobní zbožnosti.<br>Bibliother osobní zbožnosti Boží milosti společenství zboží milosti společenství zboží milosti společenství zb<br>Boží milosti Boží milosti společenství zboží milosti společenství zboží milosti sp

Tento email byl automaticky odeslán z aplikace https://projekty.e-cirkev.cz/. V případě dotazů se obraťte na administrátora projektů. Českobratrská církev evangelická, Jungmannova 9, 110 00 Praha 1, +420 224 999 211

Dnes 12:5

# Digitální schválení - faráři a kurátoři (3/4)

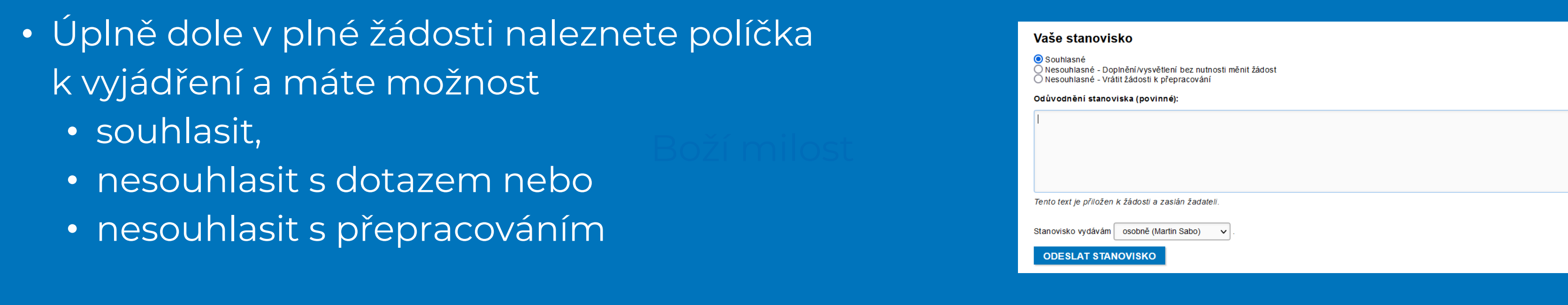

• Po prokliku v mailu s žádostí o stanovisko se schvalovateli otevře plná žádost, která obsahuje popis projektu, rozpočet a z evidenčních a hospodářských dotazníků nataženými daty hospodaření sboru za poslední 3 roky

- Úplně dole v plné žádosti naleznete políčka k vyjádření a máte možnost
	- souhlasit,
	- nesouhlasit s dotazem nebo
	- nesouhlasit s přepracováním

ČESKOBRATRSKÁ **CÍRKEV** 

## Stanovisko k žádosti test

Diakonické a rozvojové projekty - Diakonická práce 2023

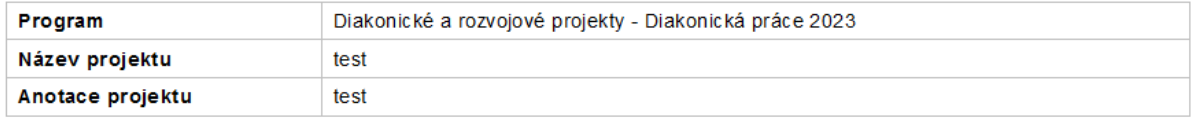

# Digitální schválení - faráři a kurátoři (4/4)

## **PROČ TŘI VERZE (ne)SCHVÁLENÍ?**

## 1) **Souhlasné (stanovisko)**

• Asi jasné, v případě, že jsou již na stejné úrovni splněny požadované souhlasné podpisy, automaticky vyzve emailem nadřízeného schvalovatele k podepsání. Po posledním podpisu je žádost podána. Žadatel vždy a všechny kroky vidí.

## Bibliostad osobní zboží milostické prepracování postupuje společenství společenství společenství společenství<br>Diskovinské proti společenství společenství společenství společenství společenství společenství společenství s 3) **Nesouhlasné – Vrátit žádost k přepracování**

## 2) **Nesouhlasné – Doplnění/vysvětlení bez nutnosti měnit žádost**

• Vyzve předkládajícího žádosti, aby schvalovateli zaslal mailem doplnění na libovolné dotazy – není třeba žádost přepisovat, jen se schvalovatel doptává. Pokud je spokojen, v odkazu vyjádří souhlas. Žádost tedy v tomto režimu při dotazu kohokoliv nejde znovu na schválení všem a používá se při drobných dotazech.

• Vyzve předkládajícího žádosti k doplnění a ta jde znovu do **celého schvalovacího kolečka**

# Děkujeme!

- Je jasné, že takto vypadá systém složitě nicméně věříme, že není usnadní nám mnohé a manuál se snaží popsat všechny možné nastalé (reálné) situace
- Prosím též o trpělivost a součinnost případné chyby či podněty nám pište a budeme je vylepšovat
	- V případě jakýchkoliv problémů:
		- v procesu na stránce evangnet.cz pište na spravci@evangnet.cz
		- V procesu na stránce projekty.e-cirkev.cz pište na balcar@e-cirkev.cz
		- Dotazy na záměry a obsah projektů k DARP pište na [granty@e-cirkev.cz](mailto:granty@e-cirkev.cz)
		- Dotazy na záměry a obsah mikrograntů pište na kontaktní e-mail v seniorátu (SV nebo seniorátní grantová komise)

Bibliother observedenství připadě problemu se vstupem je i Školení k obsahu DARP i v případě problémů se vstupem je možné probrat online 5. září 2022 od 18.00 na [tomto odkaze \(](https://teams.microsoft.com/l/meetup-join/19%3ameeting_NTAzMjRlNzUtZGU3YS00OWE2LTk1YjEtOTc2YjNiYTNiMzRl%40thread.v2/0?context=%7b%22Tid%22%3a%22bdcd702f-3bc9-4740-b1a4-da6126a0cd90%22%2c%22Oid%22%3a%2286c4cb21-a599-424d-b60b-e66a22495d6d%22%7d)MS Teams) propide or $\overline{\mathfrak{g}}$ 

Za ÚCK a další děkuje za součinnost Martin Balcar s týmem (balcar@evangnet.cz)